# 摩西尔 App 端 ledmagic V2.0 版操作手册

(适用摩西尔 MB1/2/4/6 联网播放盒)

(适用于联网播放盒播放器 MediaPlayer v3.0 以上版本)

# **深圳市摩西尔电子有限公司**

存档日期:2021 年 10 月 30 日

**编 辑:** 

第 1 页 共 35 页 Copyright © 2021 Mooncell All Rights Reserved.

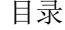

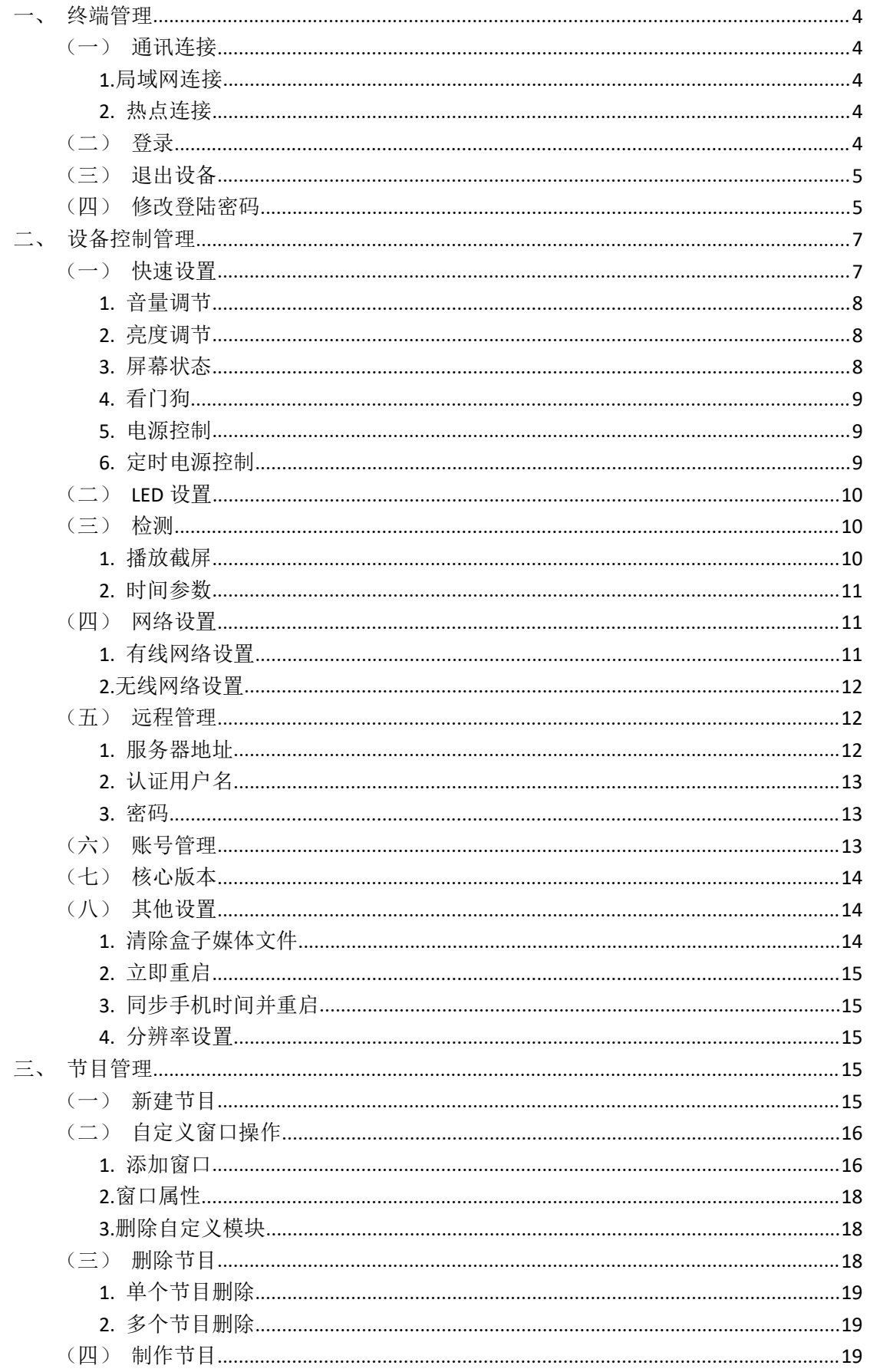

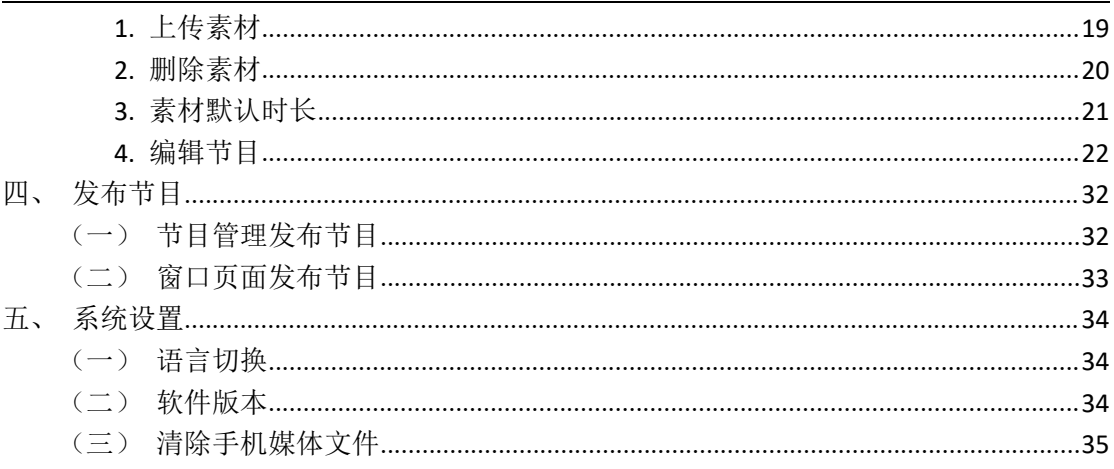

# <span id="page-3-0"></span>一、终端管理

### <span id="page-3-1"></span>(一)通讯连接

App 与 MB 系列联网播放盒的通讯连接方式有两种: 局域网连接、热点连接。

### <span id="page-3-2"></span>**1.**局域网连接

将电脑与 MB 系列播放盒连接在同一局域网内(例如,手机与设备连接在同一个 WiFi 上),软件会自动识别与电脑在同一局域网内的所有设备,点击设备"连接"即可。

### <span id="page-3-3"></span>**2.** 热点连接

(1)手机连接设备的热点,再在手机上打开软件,软件会自动识别到设备,再点击设 备"登录"即可。

(2) 手机 WLAN 连接无线路由器, 设备手动去设置 WLAN 也连接无线路由器, 再在手机 上打开软件,软件会自动识别到设备,再点击设备"连接"即可。(不推荐这种连接方式!)

【提示:MB1/2 设备不推荐第(2)种连接方式,因为 MB1/2 设备每次重启,它是自动 打开热点、关闭 WLAN 的。若要采用这种连接方式,必须手动去打开设备的 WLAN 并设置,有 可能还要外接电脑显示器才方便修改 WLAN,是较麻烦的操作。】

### <span id="page-3-4"></span>(二)登录

(1)手机与设备间通讯连接好,点击【连接】,软件上会出现所有在线设备,未连接的 设备以灰色设备图标显示,如下图:

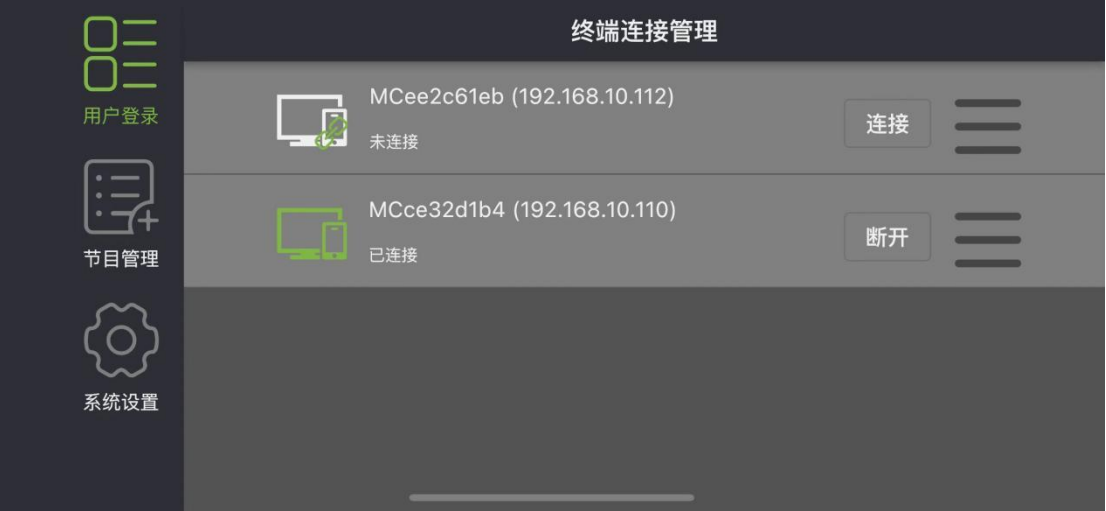

括号外显示的当前设备名称;

括号里显示的当前设备被分配的 IP 地址;

第 4 页 共 35 页 Copyright © 2021 Mooncell All Rights Reserved.

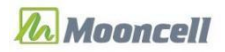

设备连接显示已连接状态;

目前,软件默认填写好用户名和密码(都是 admin),用户只需点击"登录"即可。登 录后设备图标变成绿色。

【注意:若要对设备进行相关操作,如断开、清除密码、删除,要先点击设备右侧"三"。】, 如下图:

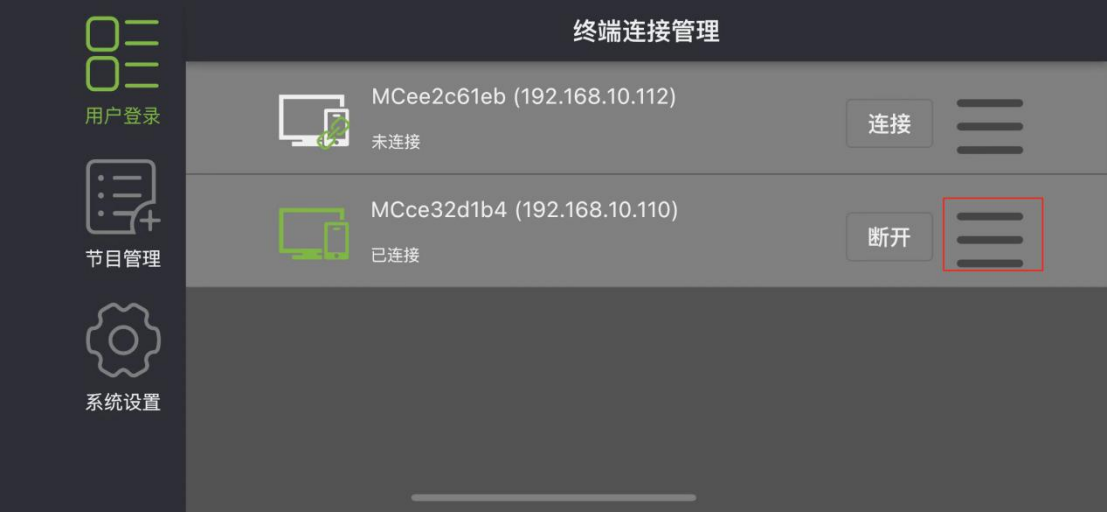

## <span id="page-4-0"></span>(三)退出设备

退出设备,点击设备下的"断开"按钮确认退出。如下图:

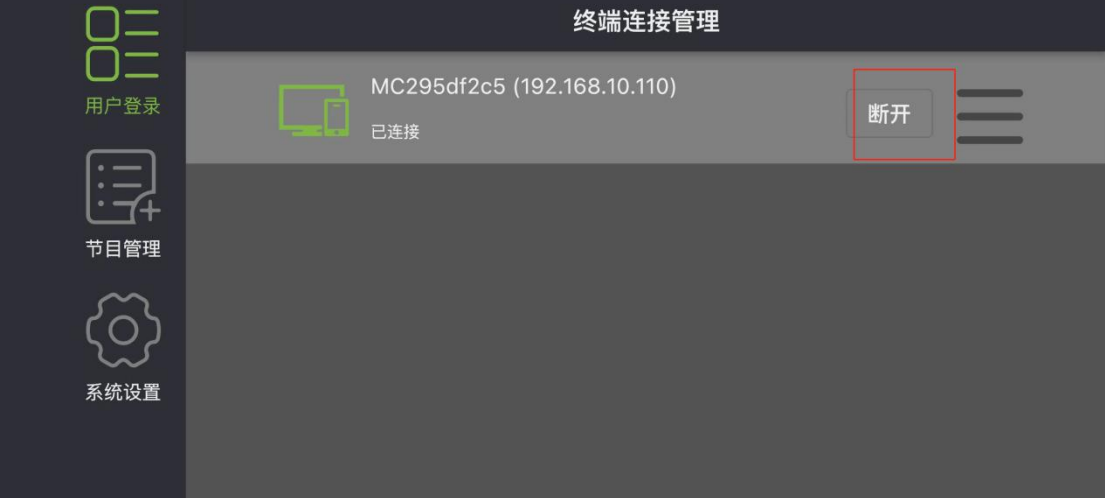

### <span id="page-4-1"></span>(四)修改登陆密码

连接设备,点击设备进入设备控制管理页面,选择账号管理图标,进入账号管理页面, 点击"修改"按钮,输入原密码,在输入新密码;点击【确认】完成密码修改。如下图步骤:

第 5 页 共 35 页 Copyright © 2021 Mooncell All Rights Reserved.

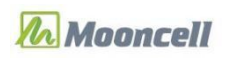

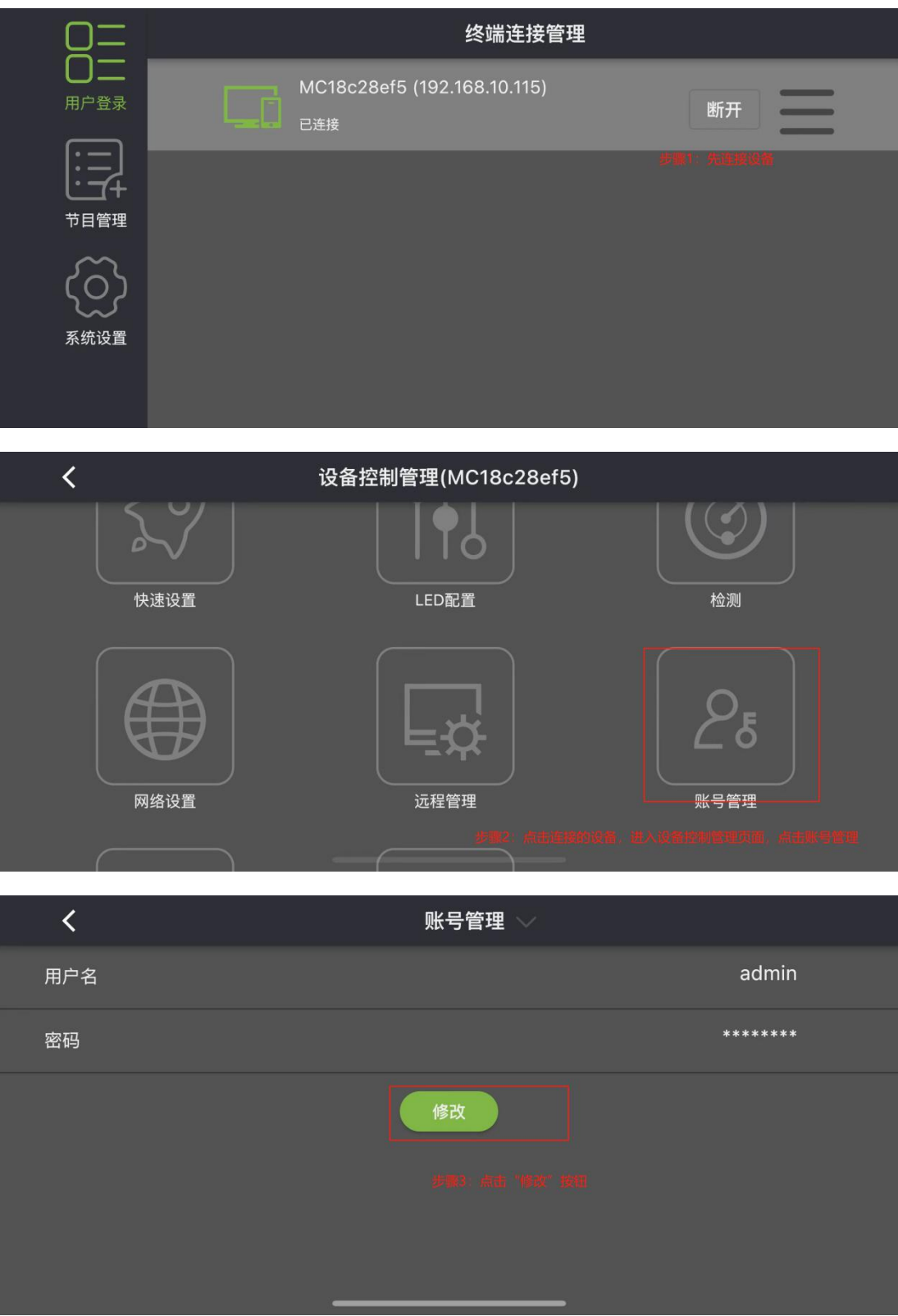

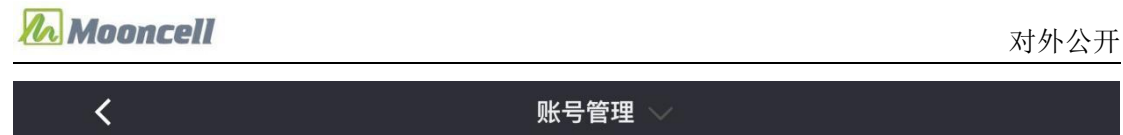

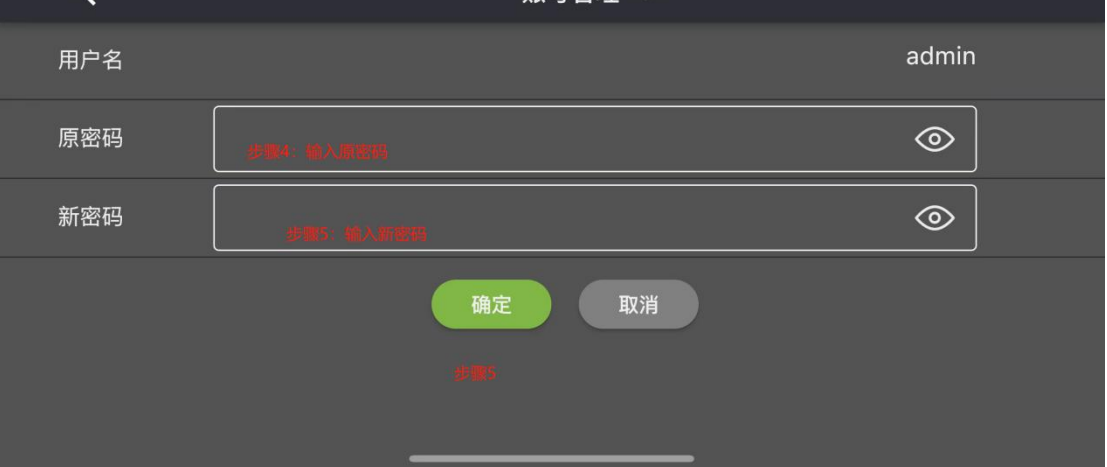

# <span id="page-6-0"></span>二、设备控制管理

# <span id="page-6-1"></span>(一)快速设置

快速设置是通过软件发送指令到设备,设备接收指令后做出相应调整。

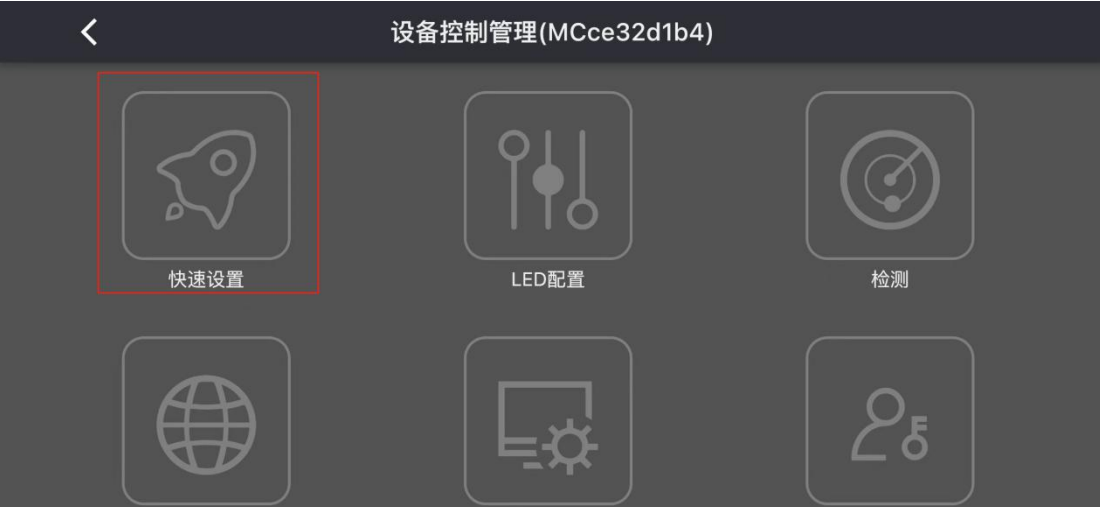

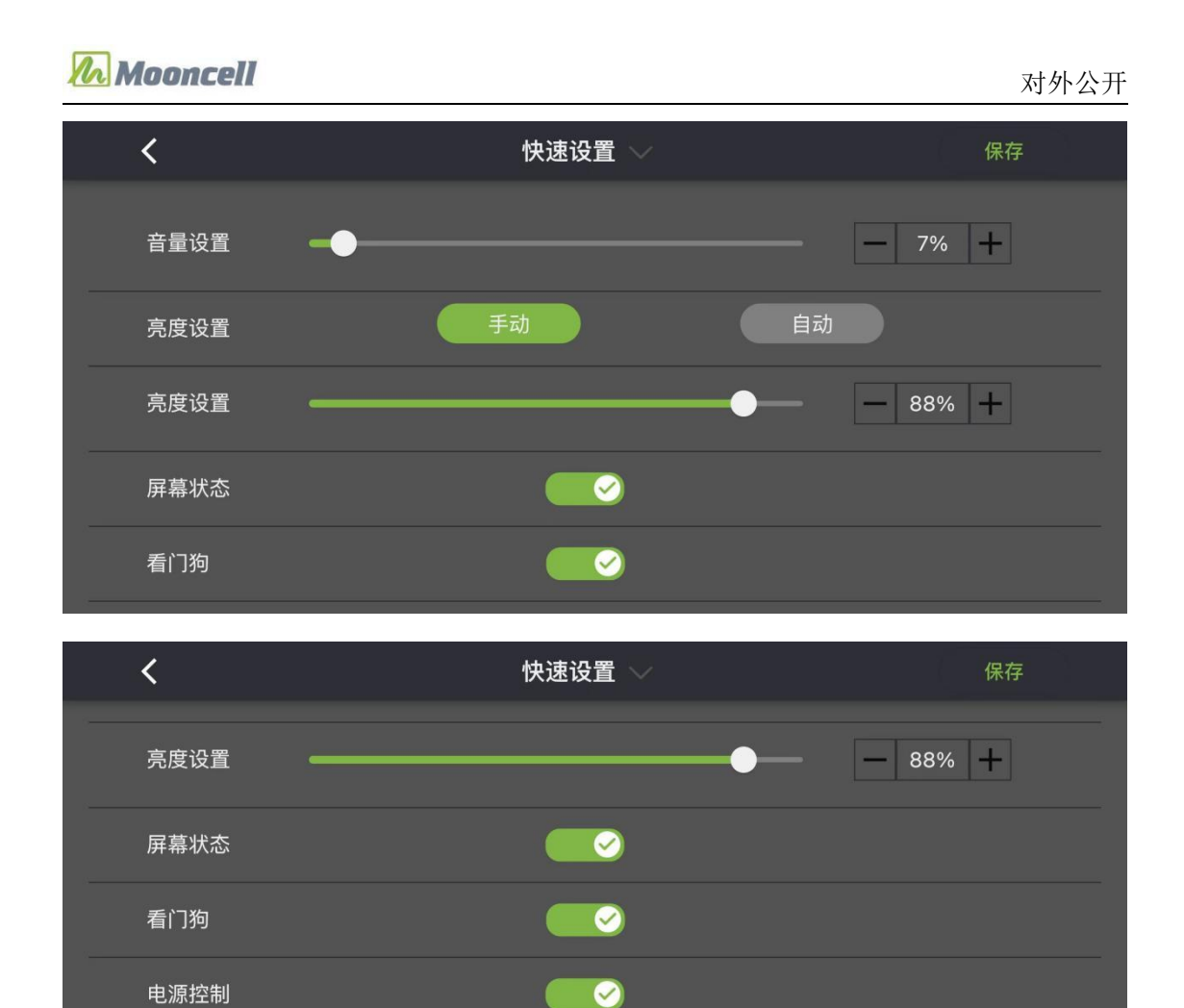

### <span id="page-7-0"></span>**1.** 音量调节

电源控制

定时电源控制 2021-12-11 08:50:23

对设备所播放节目的音量进行调节,先拉动"音量"滚动条或加、减数值,再点击"保 存"即可。

添加触发时间

### <span id="page-7-1"></span>**2.** 亮度调节

(1) 手动: 手动模式下, 可左右拉动"亮度"滚动条或加减数值, 再点击"保存", 即 可修改 LED 屏播放节目的亮度。

(2) 自动: 自动模式下, 设备将通过光感应探头获取到的环境亮度, 自动对 LED 屏幕 亮度做相应的调节。

### <span id="page-7-2"></span>**3.** 屏幕状态

第 8 页 共 35 页 Copyright © 2021 Mooncell All Rights Reserved. 对 LED 屏幕的画面显示状态进行实时开关,有开启、关闭 2 种开关状态,选择"开启"

#### *ZA Mooncell*

或"关闭"状态,点击【保存】,LED 屏幕即开启/关闭播放节目画面。

### <span id="page-8-0"></span>**4.** 看门狗

看门狗是 MB 系列播放盒的播放器崩溃后自动重启播放器的功能,看门狗默认是打开状 态,打开后点击"保存",当 MB 播放盒的播放器出现异常崩溃 40 秒后,看门狗会自动重 启播放盒的播放器。

#### <span id="page-8-1"></span>**5.** 电源控制

在"快速设置"位置,将屏幕开关的"电源控制"开关切换后,点击"保存"立即生效。

【注意:①.此功能是操作软件发送指令到播放盒去控制多功能卡的,播放盒需要接多 功能卡才能实现此功能; ②.当播放盒正在播放节目, 执行"关屏"指令后, LED 屏幕断电, 电源指示灯熄灭;再次执行"开屏"指令后 LED 屏幕显示节目画面, 电源指示灯亮起, 显示 的是节目从头开始播放,而不是黑屏之后续播节目。③.目前,此指令只对发布系统输出的 节目画面控制有效,对同步信号画面执行无效。】

### <span id="page-8-2"></span>**6.** 定时电源控制

定时电源控制是设置 LED 屏在规定时间下自动关屏/开屏,定时重启默认为开屏状态, 点击"添加触发时间",可以设定需要定时触发的时间,选择好开关屏时间确定后,点"保 存", MB 播放盒会每天在设定的时间自动触发关闭/开启 LED 屏幕。

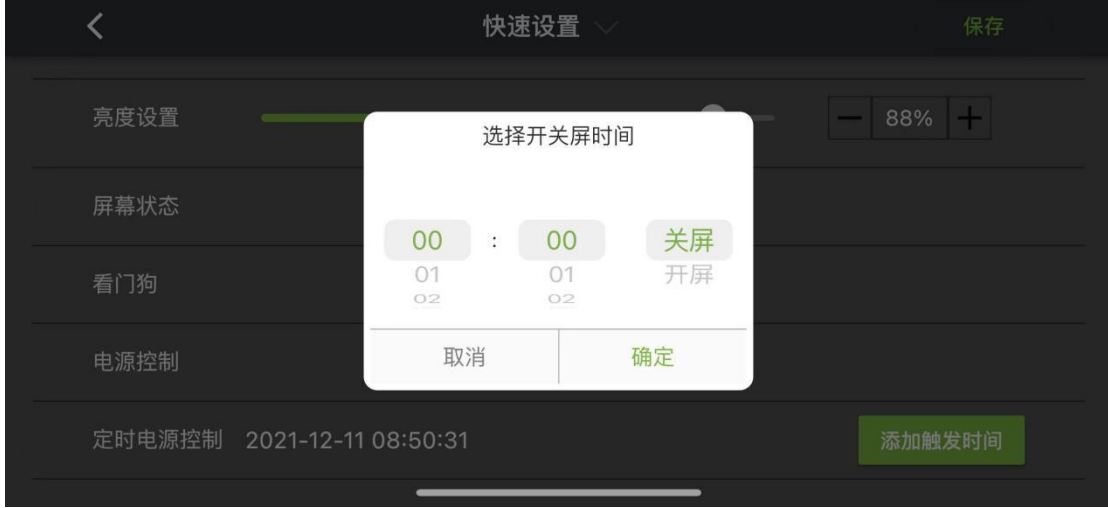

【注意:①.此功能是操作软件发送指令到播放盒去控制多功能卡的,播放盒需要接多 功能卡才能实现此功能; ②.当播放盒正在播放节目,执行"关屏"指令后, LED 屏幕断电, 电源指示灯熄灭;再次执行"开屏"指令后 LED 屏幕显示节目画面, 电源指示灯亮起, 显示 的是节目从头开始播放,而不是黑屏之后续播节目。③.目前,此指令只对发布系统输出的 节目画面控制有效,对同步信号画面执行无效。】

第 9 页 共 35 页 *Copyright* © 2021 Mooncell All Rights Reserved.

### <span id="page-9-0"></span>(二)**LED** 设置

本软件发送连屏指令将 LED 显示屏连接起来的设置。先填写好各项数值、选好网口、连 线方式,点击"保存"即可。下面分项说明:

X 坐标、Y 坐标, 即网口截取图像的起始位置坐标;

卡行数、卡列数,即设备当前网口所接 LED 屏幕的接收卡数量排布;

网口序号,即设备当前网口序号;

快速连线,即设备当前网口所接 LED 屏幕的接收卡走线方式。

操作步骤:

- (1)填好图像截取起始坐标值;
- (2)填好网口所带载的卡行数、卡列数。
- (3)选好网口序号;
- (4)选好连线顺序;
- <span id="page-9-1"></span>(5)点击"保存"发送 LED 连屏配置参数并固化,LED 屏幕会相应变化。

### (三)检测

### <span id="page-9-2"></span>**1.** 播放截屏

对显示屏正在播放的节目画面进行实时监控,点击"播放截屏",截取设备当前正在播 放的画面。点击"刷新"按钮,即重新截取当前播放画面。

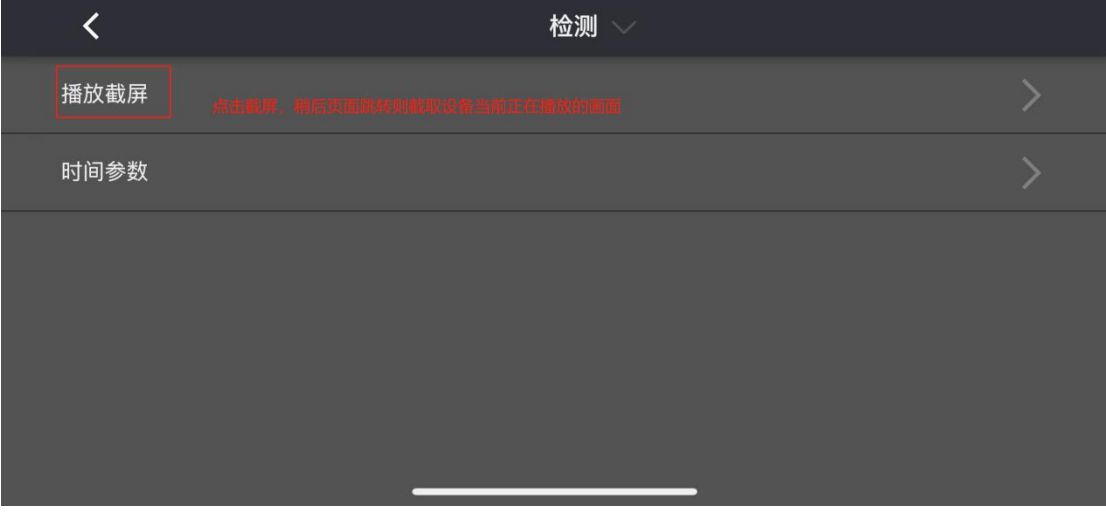

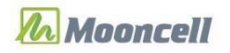

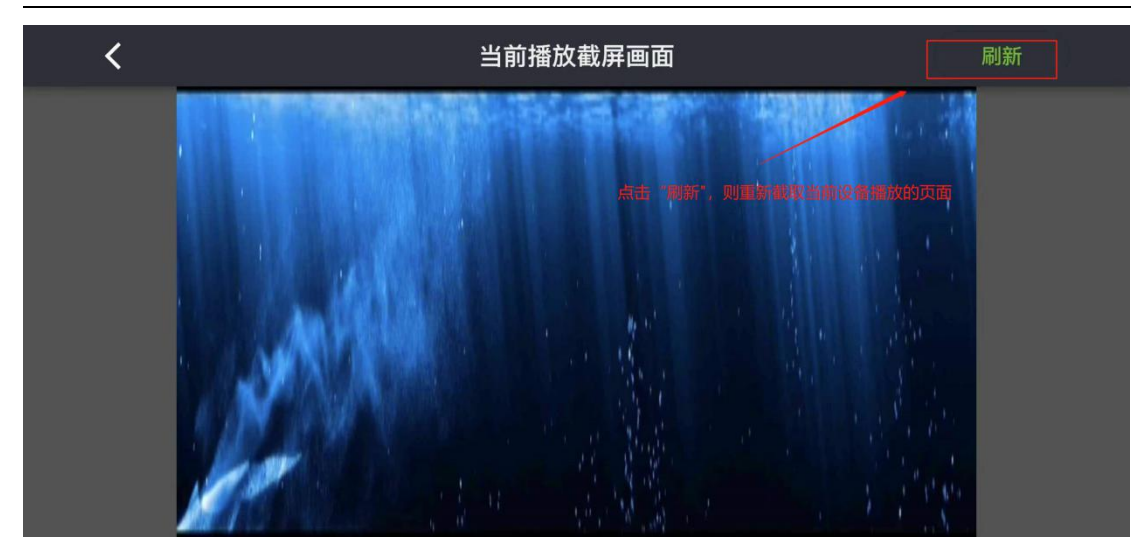

### <span id="page-10-0"></span>**2.** 时间参数

#### 2.1 时区模式

#### (1)手动

在手动模式下,修改时区,再点击"保存"即可对设备系统运行的时区进行设置。

#### (2)自动

在手动模式下,修改时区,再点击"保存"即可对设备系统运行的时区进行设置。

#### 2.2 时间模式

#### (1)手动

手动模式下,选择手机时间,出现时间弹框,选择年月日,点击"确定"后,在点击"保 存"即可对设备系统运行时间进行设置;

#### (2)自动

自动模式下,软件是自动将设备系统运行的时间、日期同步为 GMT+8 (北京时间)。

### <span id="page-10-1"></span>(四)网络设置

网络设置是设备连接网络后,对设备进行网络配置。

### <span id="page-10-2"></span>**1.** 有线网络设置

MB 播放盒和软件连接同一局域网下,点击无线网络设置,默认打开动态 DHCP 按钮,设 备自动分配 IP。

第 11 页 共 35 页 Copyright © 2021 Mooncell All Rights Reserved.

### <span id="page-11-0"></span>**2.**无线网络设置

<span id="page-11-1"></span>修改 MB 播放盒的热点密码,点击"确定"后修改完成。(设备重启后即生效。)

### (五)远程管理

设备绑定云平台,分为手动输入信息和扫码添加绑定云平台,操作如下图: 【注意:一个设备只能认证在云平台的一个账号下。】

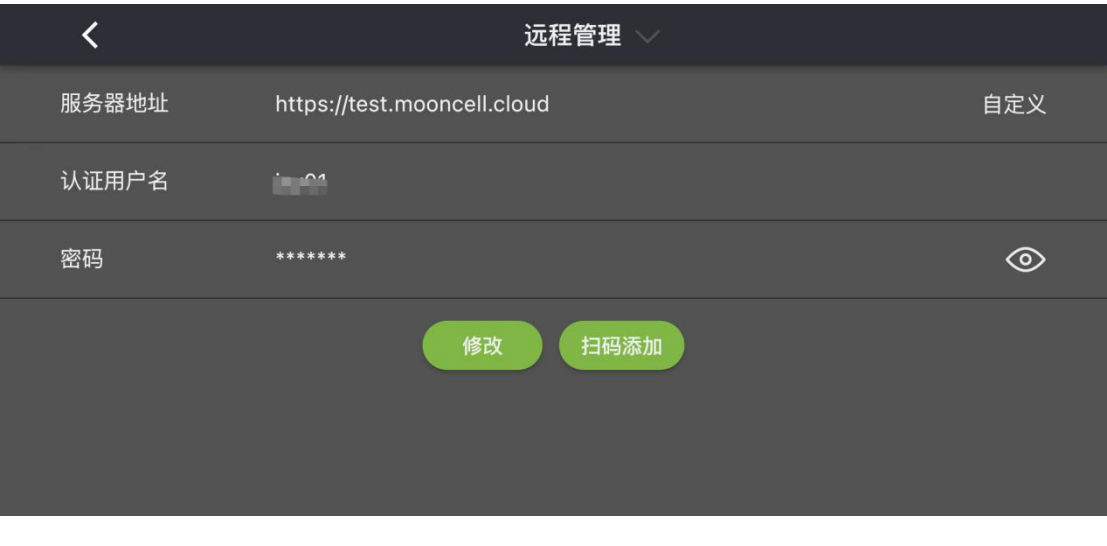

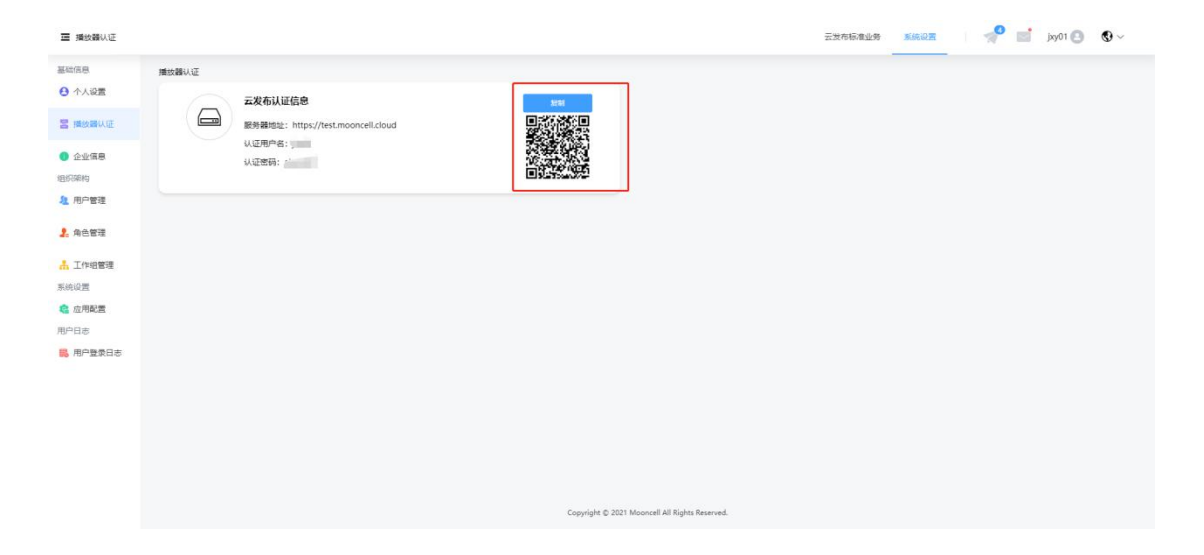

### <span id="page-11-2"></span>**1.** 服务器地址

登录云平台,在播放器认证下,选中服务器地址输入在软件上。

### <span id="page-12-0"></span>**2.** 认证用户名

登录云平台,在播放器认证下,选中认证用户名输入在软件上。

### <span id="page-12-1"></span>**3.** 密码

登录云平台,在播放器认证下,选中认证密码输入在软件上。

### <span id="page-12-2"></span>(六)账号管理

修改连接 MB 播放盒的登录密码。

进入账号管理页面,点击"修改"按钮,输入原密码和新密码点击"确定"后,完成密 码修改。

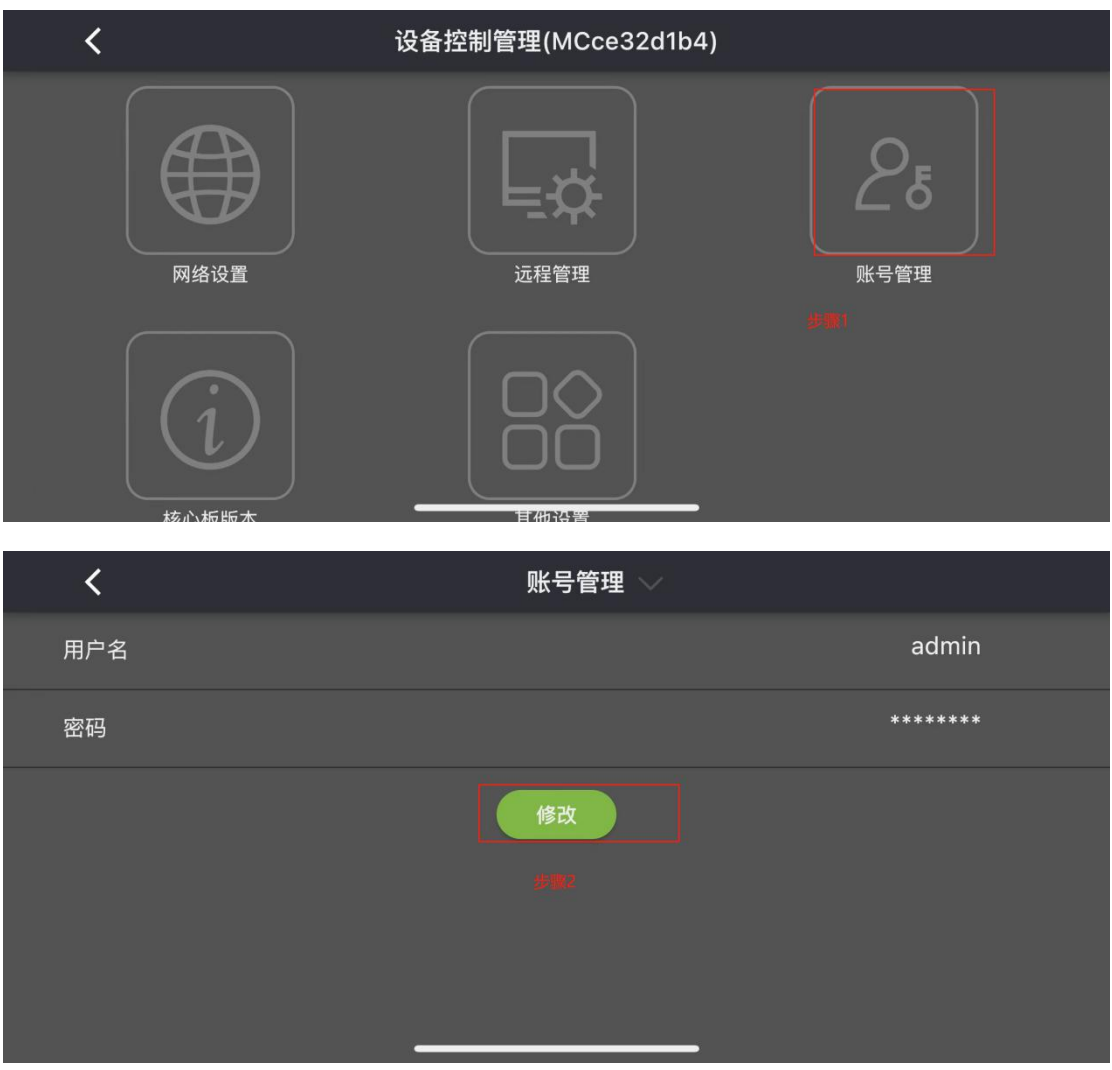

第 13 页 共 35 页 *Copyright* © 2021 Mooncell All Rights Reserved.

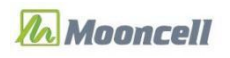

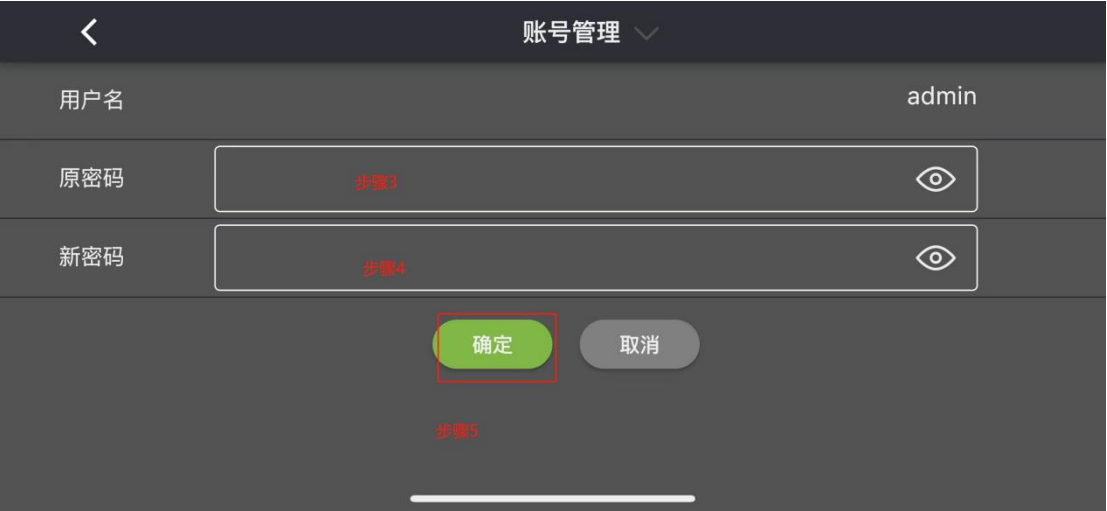

# <span id="page-13-0"></span>(七)核心版本

查看设备 app 播放器版本和设备固件版本

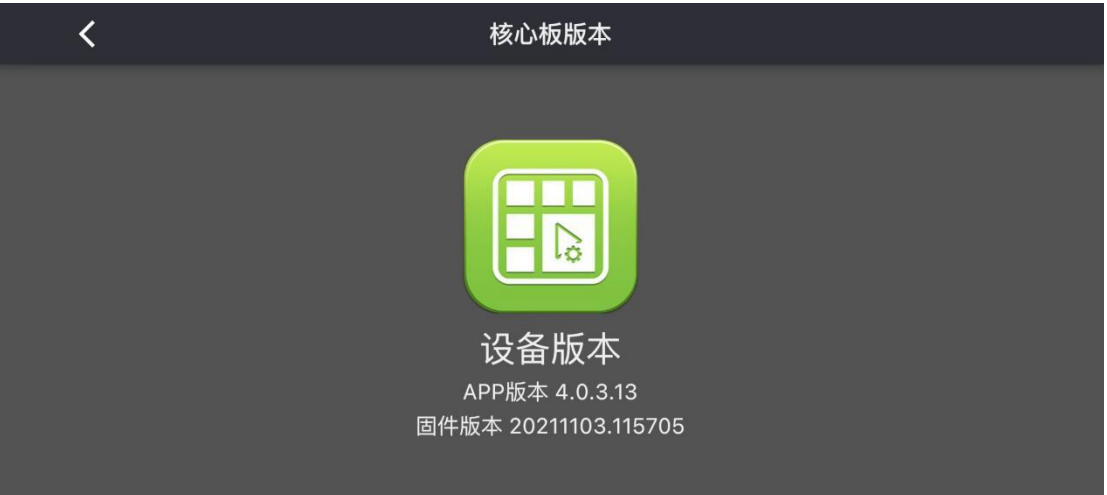

# <span id="page-13-1"></span>(八)其他设置

## <span id="page-13-2"></span>**1.** 清除盒子媒体文件

清除盒子媒体文件显示设备的总存储空间大小和剩余存储空间大小,点击"确定"确认 后即删除磁盘中的文件。

第 14 页 共 35 页 *Copyright* © 2021 Mooncell All Rights Reserved.

### <span id="page-14-0"></span>**2.** 立即重启

在"其他设置"下,点击"立即重启"确认操作后,约等 3 秒设备重启系统。

#### <span id="page-14-1"></span>**3.** 同步手机时间并重启

在"其他设置"下,点击"同步手机时间并重启"确认操作后,约等 3 秒设备重启系统。

### <span id="page-14-2"></span>**4.** 分辨率设置

屏幕分辨率可以选择横屏 1920\*1080 显示或者竖屏 1080\*1920 显示,屏幕分辨率默认为 1920\*1080, 选择屏幕分辨率后, 点"确定", MB 盒子重启后即生效。

# <span id="page-14-3"></span>三、节目管理

### <span id="page-14-4"></span>(一)新建节目

选择节目管理,点击"+"图标创建新的节目,跳转新增一个添加节目页面。

默认节目名称是"节目 XXXX XX XX(日期、时间)"字样,用户可以对节目名进行修改, 点击节目名称输入节目名即可。

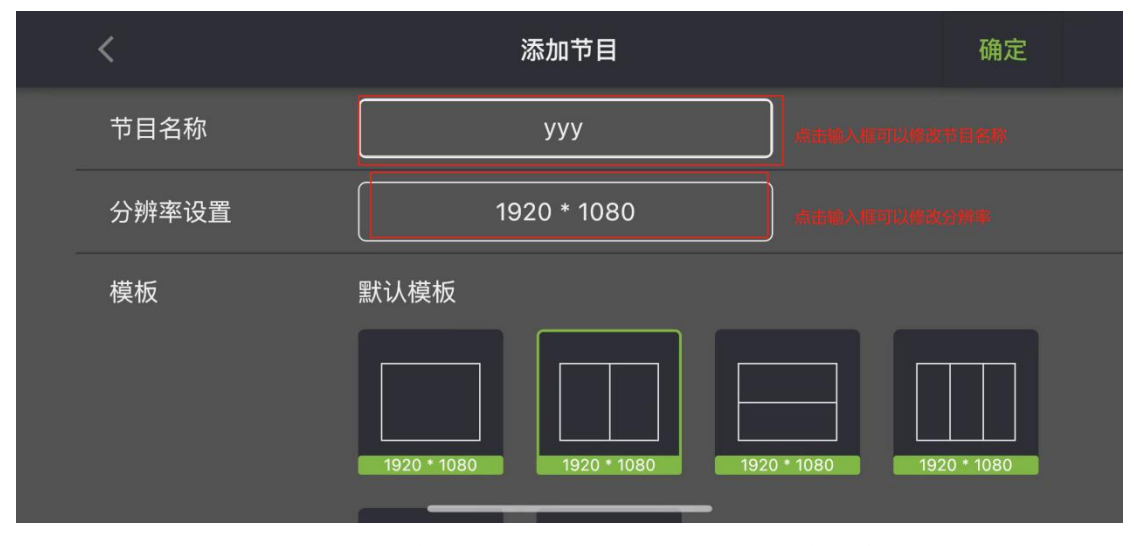

添加节目确定后,页面跳转窗口显示,显示节目名称、分辨率、窗口。如下图:

#### 第 15 页 共 35 页 *Copyright* © 2021 Mooncell All Rights Reserved.

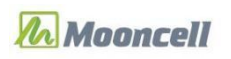

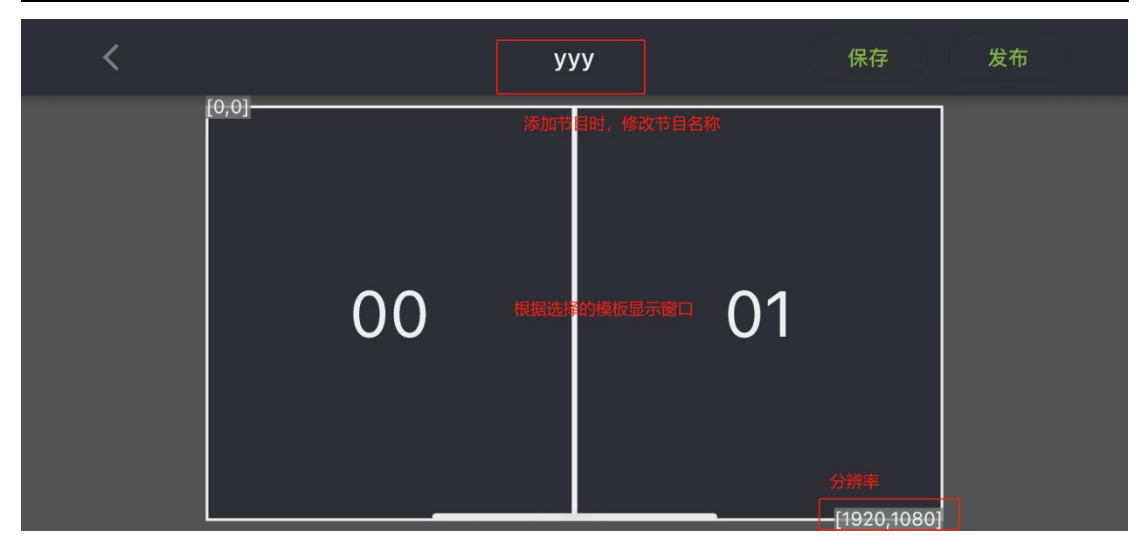

已添加好素材的节目,可看到节目略缩图效果、节目名。如下图:

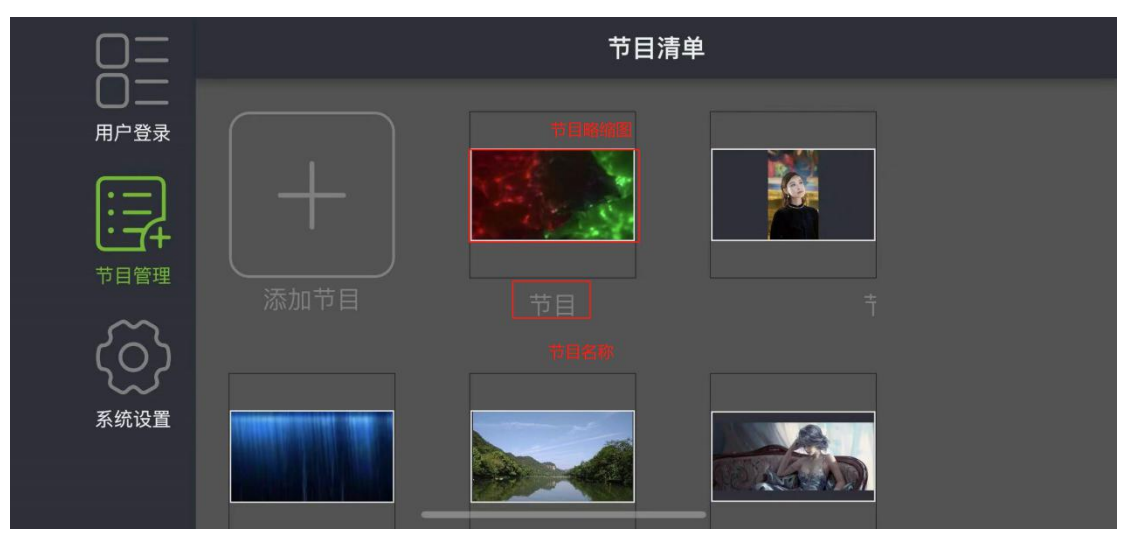

# <span id="page-15-0"></span>(二)自定义窗口操作

### <span id="page-15-1"></span>**1.** 添加窗口

①.在添加节目界面,点击自定义模板下"+",弹框显示自定义模板宽高设置。如下图:

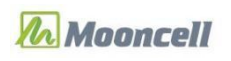

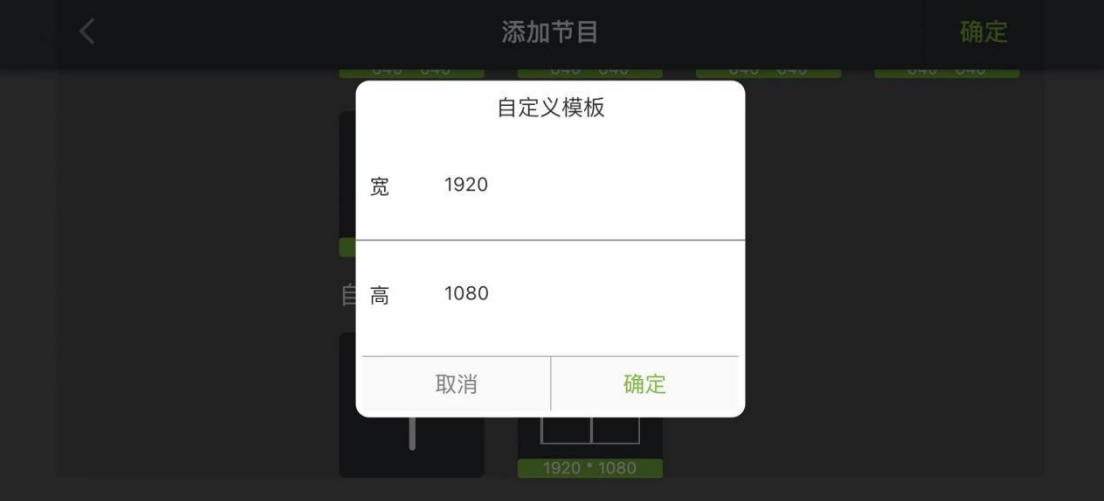

②.设置宽高后点击"确定",页面跳转至添加模板页面。如下图:

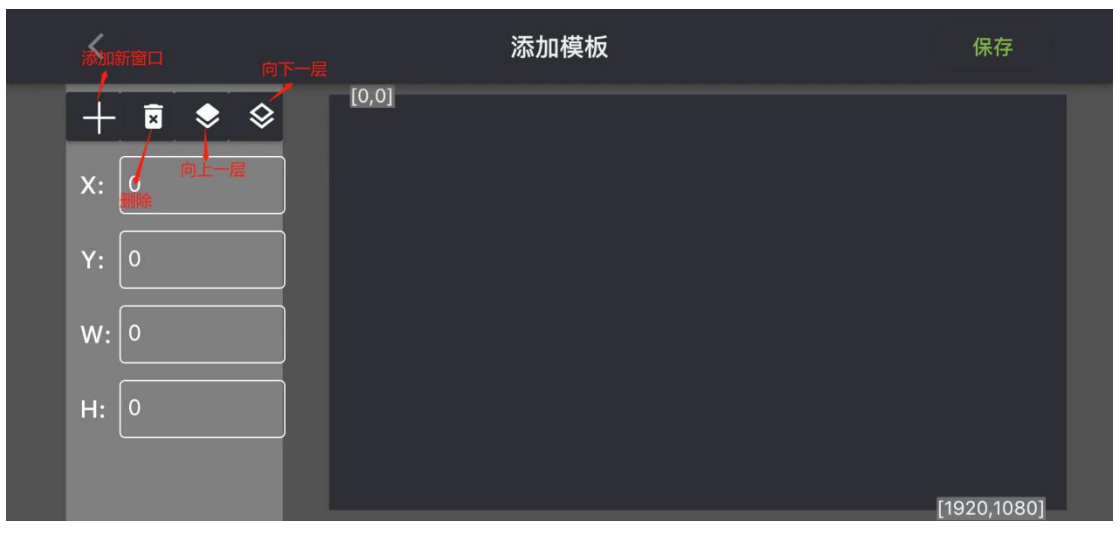

③.点击"+",添加一个窗口。如下图:

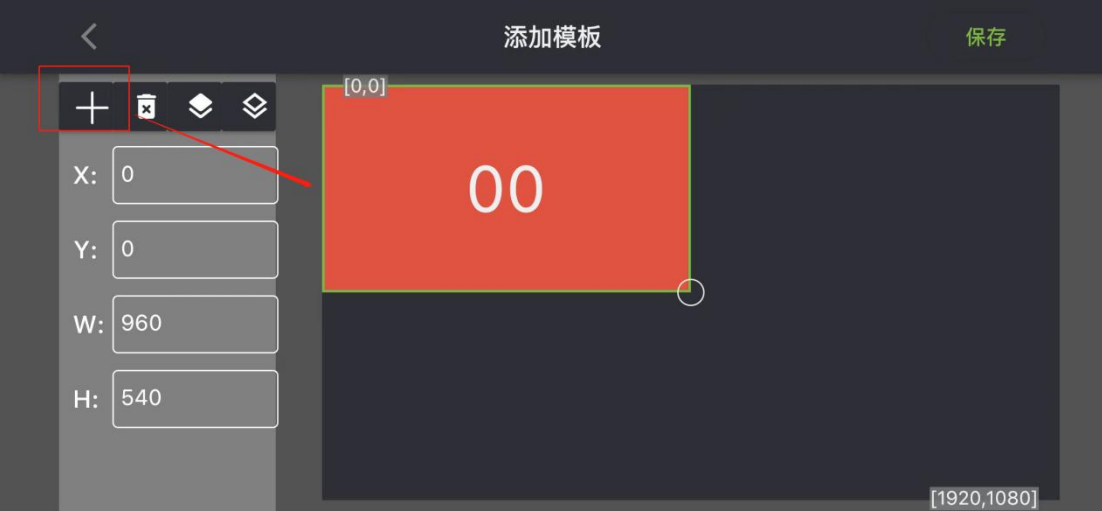

第 17 页 共 35 页 *Copyright* © 2021 Mooncell All Rights Reserved.

### <span id="page-17-0"></span>**2.**窗口属性

①.点击删除图标,选择要删除的窗口,则窗口删除成功。

②.点击向上一层图标,例如创建 5 个窗口,窗口处于 2 窗口,点击"向上一层"图标,由 当前窗口跳转至上一层窗口显示。

③.点击向下一层图标,例如创建 5 个窗口,窗口处于 2 窗口,点击"向下一层"图标,由 当前窗口跳转至下一层窗口显示。

④.窗口左侧修改可以窗口属性(填好 X、Y、W、H 值)

⑤.长按新增窗口,窗口顶部会显示"修改"、"删除"、"向上一层"、"向下一层"操作。 如下图:

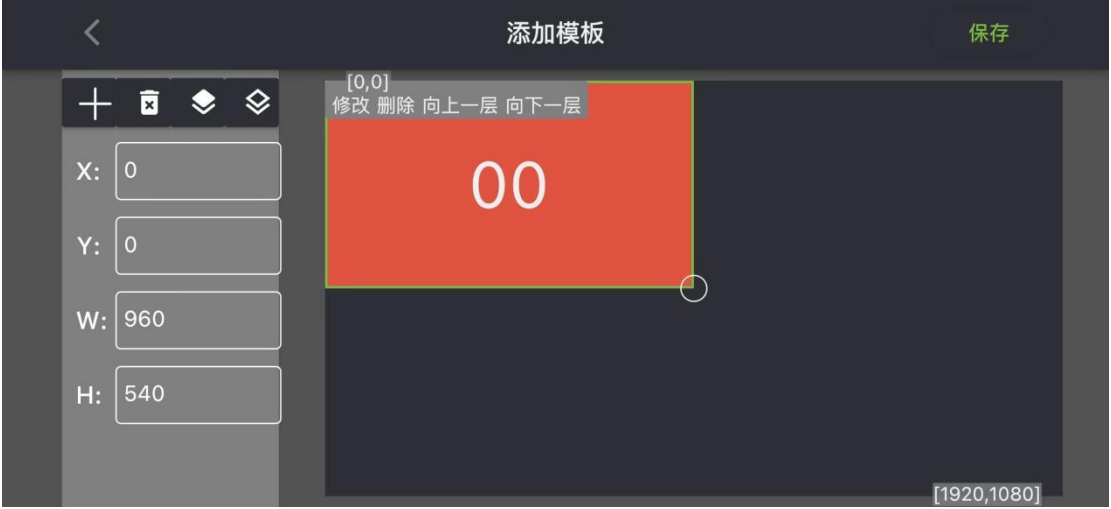

⑥.点击"保存",新增自定义窗口成功,新增的模板显示在自动模板下的"+"图标右 侧。

### <span id="page-17-1"></span>**3.**删除自定义模块

(1)删除单个自定义模块

长按要删除的自定义模块,先勾选中右上角圆圈,再点软件右上位置删除图标即可;

(2)删除多个个自定义模块

先长按自定义窗口,在勾选中多个自定义窗口右上角圆圈,再点软件右上位置删除图标 即可;

### <span id="page-17-2"></span>(三)删除节目

有 2 种删除节目的操作方法

第 18 页 共 35 页 *Copyright* © 2021 Mooncell All Rights Reserved.

### <span id="page-18-0"></span>**1.** 单个节目删除

长按要删除的节目,先勾选中右上角节目框圆圈,再点软件右上位置删除图标即可;

### <span id="page-18-1"></span>**2.** 多个节目删除

先长按节目,在勾选中多个节目右上角节目框圆圈,再点软件右上位置删除图标即可;

### <span id="page-18-2"></span>(四)制作节目

对新建好的节目,进行添加素材、设置播放效果的基本操作,下面详细介绍:

### <span id="page-18-3"></span>**1.** 上传素材

添加节目确定后,页面跳转窗口显示,默认是停留在窗口 00 界面。如下图:

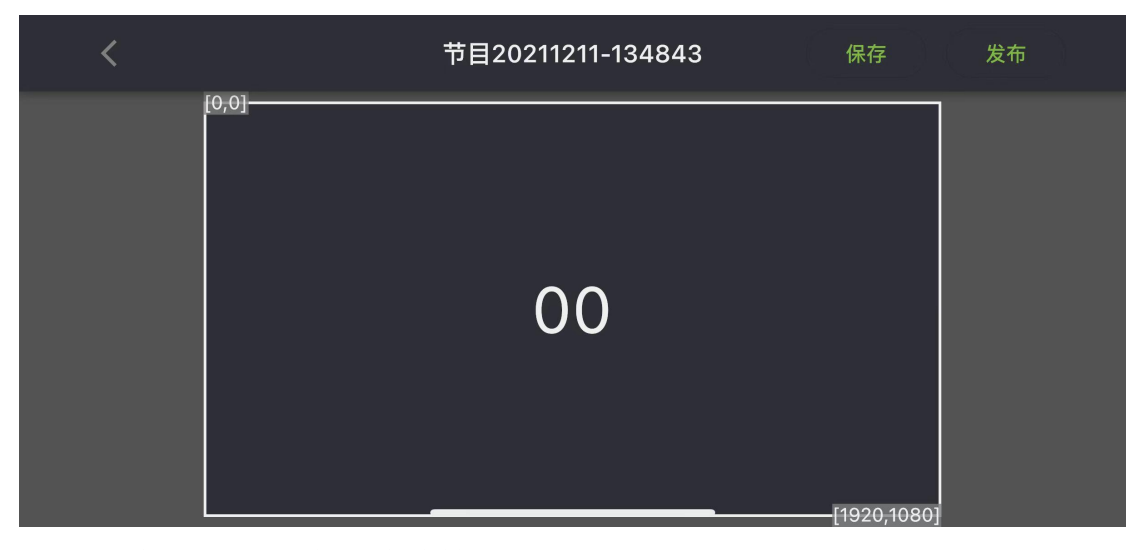

点击窗口,页面跳转至添加素材媒体界面。如下图:

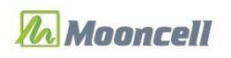

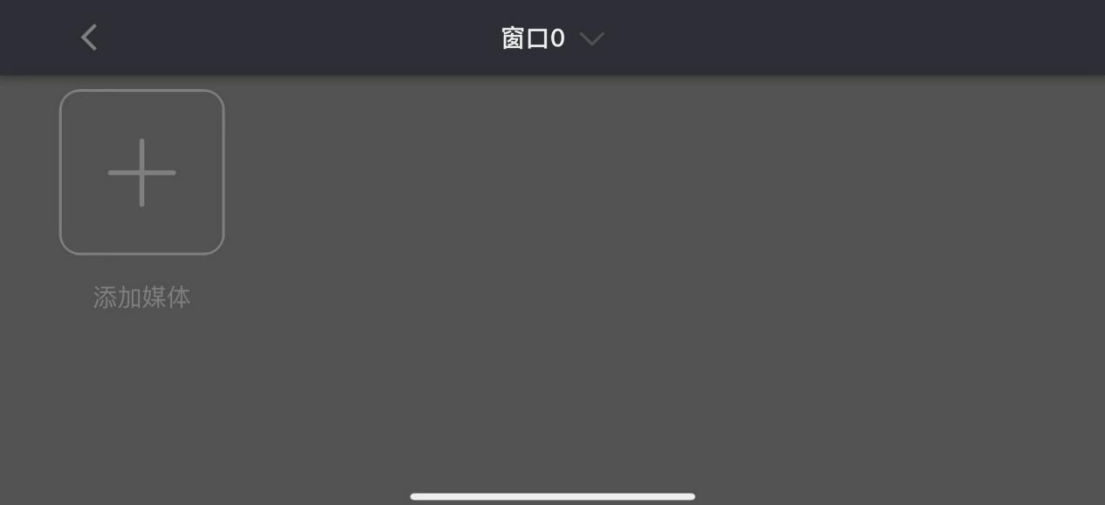

点击界面中的"添加媒体",弹框后可选择"图片"、"视频"、"数字时钟"、"模拟时钟"、 "文本"、"web"、"天气"、"文档"、"传感器"类型制作节目。其中"图片"、"视频"、"文 档"是需要用户上传的;"数字时钟"、"模拟时钟"、"文本"、"web"、"天气"、"传感器"是 软件自带的素材插件。

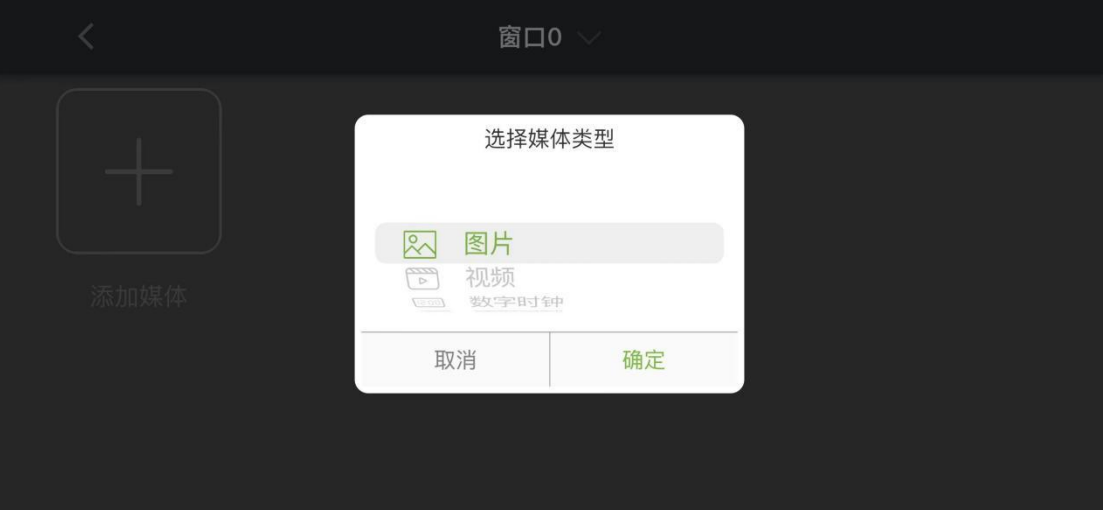

选择"图片/视频/文档"项点击"确定"添加手机的图片/视频/文档文件上传即可。 【注意:上传素材未完成时请勿关闭软件,以免出错!等待素材上传完成后再做其他操

作。】

### <span id="page-19-0"></span>**2.** 删除素材

对已经上传的素材进行删除操作。

#### (1)删除单个素材

长按要删除的素材,先勾选中右上角素材框圆圈,再点软件右上位置删除图标即可;如 下图:

第 20 页 共 35 页 *Copyright* © 2021 Mooncell All Rights Reserved.

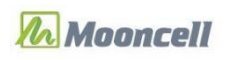

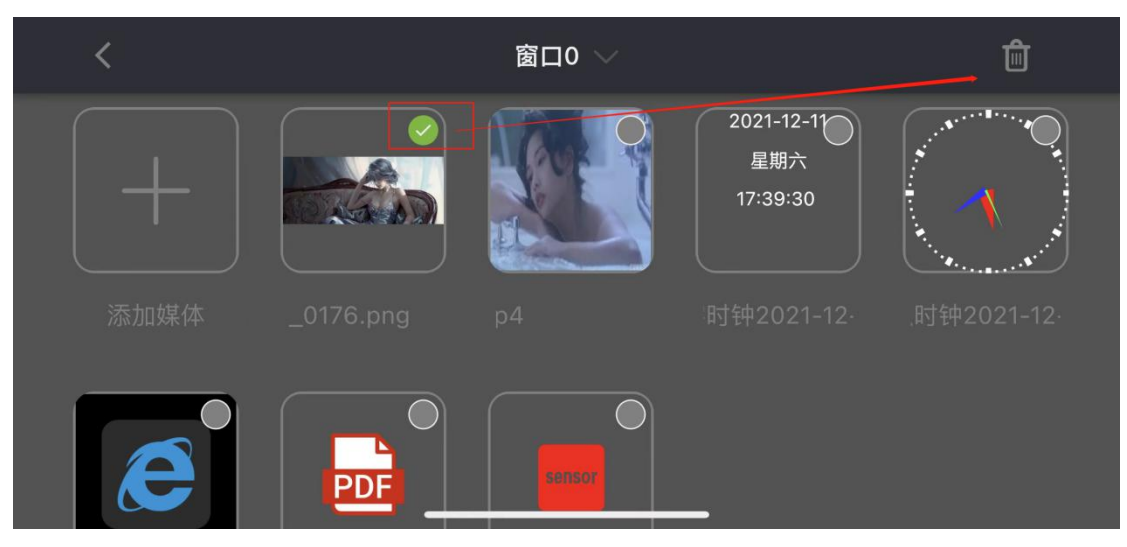

#### (2)删除多个素材

先长按素材,在勾选中多个节目右上角节目框圆圈,再点软件右上位置删除图标即可; 如下图:

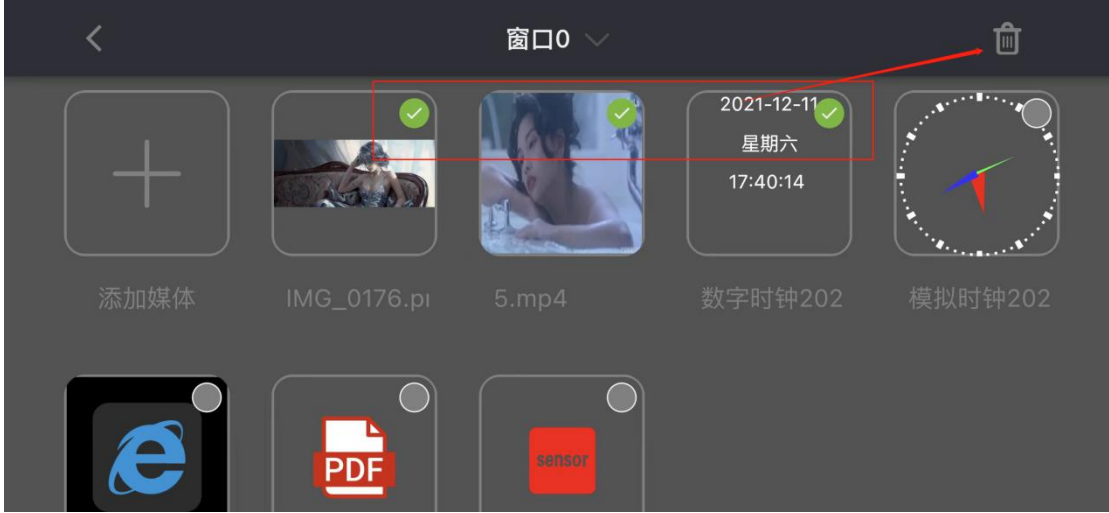

### <span id="page-20-0"></span>**3.** 素材默认时长

- (1)图片,默认播放时长是 10 秒;
- (2)视频,默认播放时长是该视频自身时间长度;
- (3)文档,默认翻页时长 3 秒;
- (4)文本,默认播放时长是 10 秒;
- (5)数字时钟,默认播放时长是 10 秒;
- (6)模拟时钟,默认播放时长是 10 秒;
- (7)web,默认播放时长是 10 秒;
- (8)天气,默认播放时长是 10 秒;
- (9)传感器,默认播放时长是 10 秒;

【提示: 特别是在多节目制作中,需要注意修改播放时长,若没有修改其播放时长(24小

第 21 页 共 35 页 *Copyright* © 2021 Mooncell All Rights Reserved.

时),可能当天只会看到播放这一个节目,后面排的节目一直不播放。】

### <span id="page-21-0"></span>**4.** 编辑节目

#### (1)制作单窗口单素材节目

进入新建节目的编辑窗口,默认在窗口 1 操作界面, 如下图:

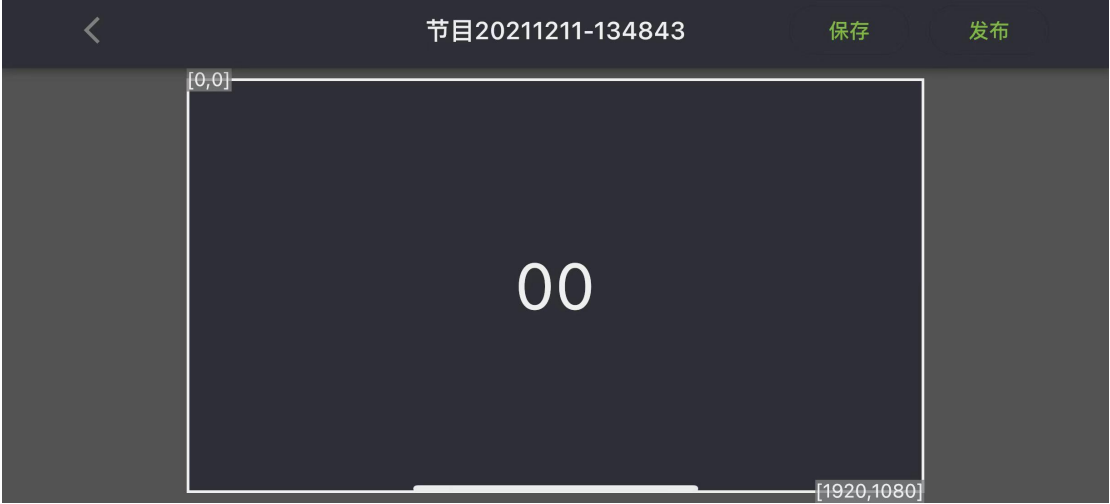

点击窗口 00, 页面跳转至添加媒体页面,点击界面中"添加媒体"功能,弹框后选中 图片素材,完成图片添加;如下图:

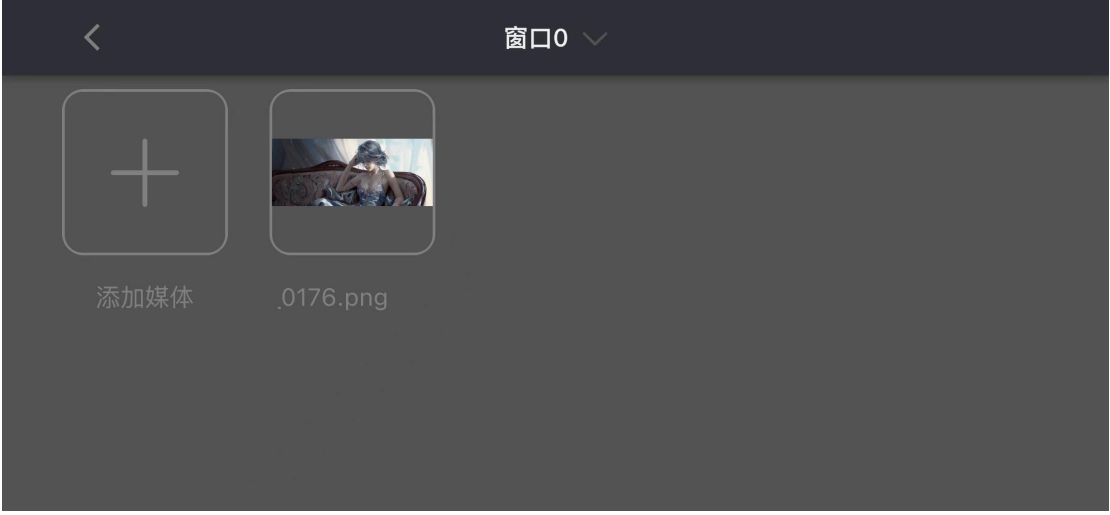

图片素材添加进来默认播放时长是 10 秒。若要修改图片切换时间, 在"切换时间"修 改图片播放时长;如下图:

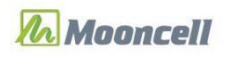

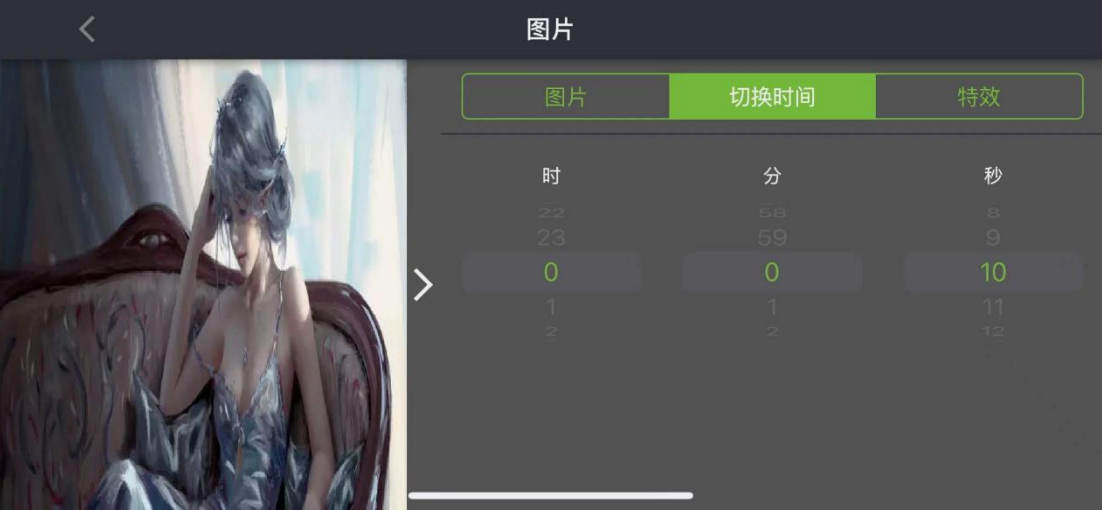

若要修改图片播放效果,在"特效"修改入场特效。如下图:

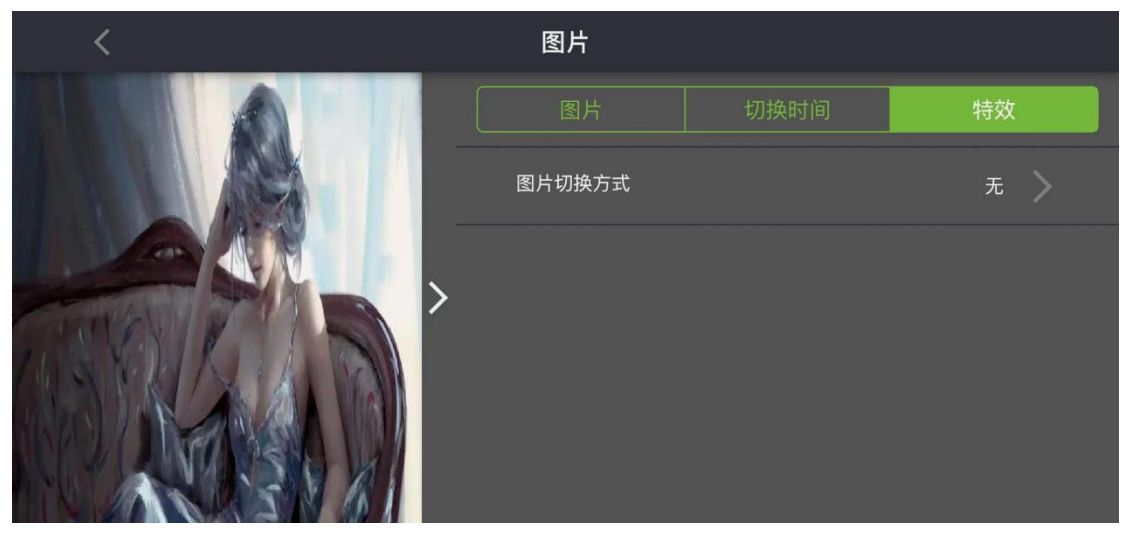

点击"保存"完成图片节目制作。

#### (2)制作单窗口多素材节目

进入新建节目的编辑窗口,默认在窗口1操作界面,如下图:

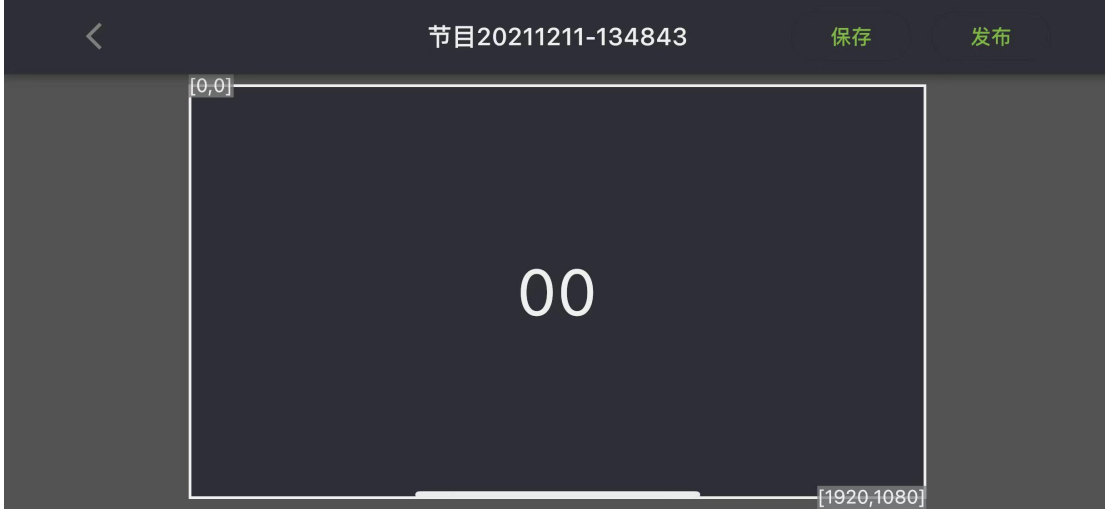

下面介绍单窗口添加多素材的操作:

第 23 页 共 35 页 *Copyright* © 2021 Mooncell All Rights Reserved.

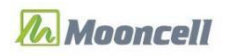

①.从添加媒体中,选中第一个素材添加到窗口内,完成第 1 个素材的添加;

②.从添加媒体中,选中第二个素材添加到窗口内,即完成第 2 个素材的添加;

③.同样的操作方法,从添加媒体中添加更多的图片、视屏、文档、组件到窗口 00 内。 结果如下图:

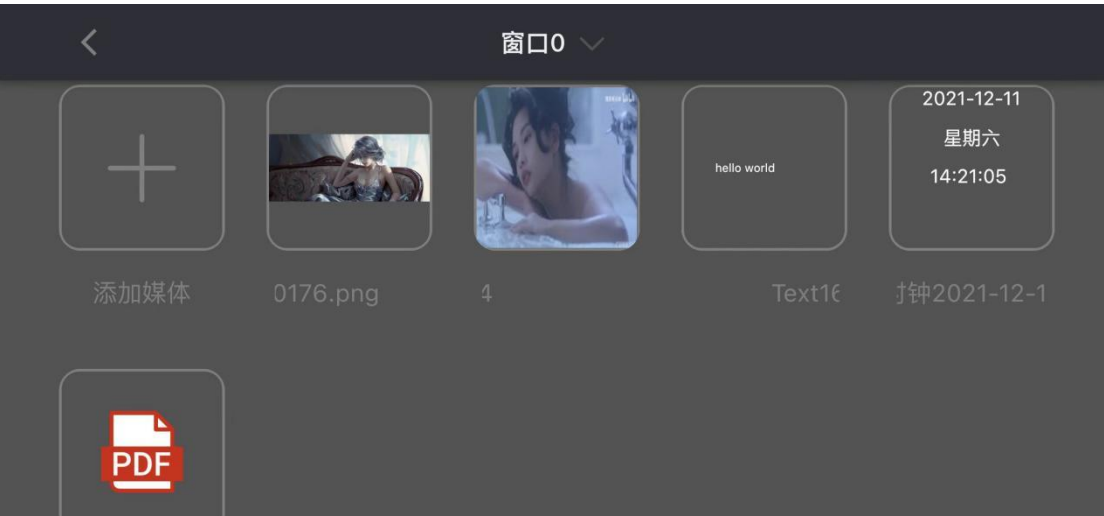

【提示:目前软件的窗口内一次性上传文件数量不能多于 5 个】

#### (3)制作多窗口多素材节目

制作多窗口节目有两种操作方法:

1.添加节目时,选择多个窗口的模板,然后往每个窗口添加素材,最后保存节目;

2.添加节目时,选择自定义模板,需要自己添加窗口,设置多个窗口的大小及位置,再 往各个窗口内添加素材,最后保存节目。

下面介绍方法 1 操作步骤:

进入新建节目的编辑窗口,如下图:

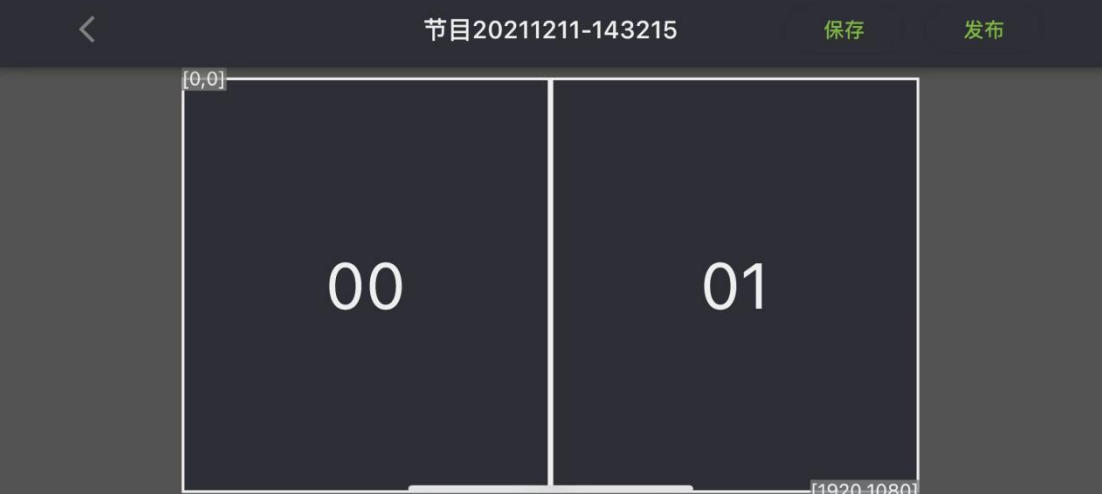

1 添加窗口 00

点击 00 窗口,页面跳转至窗口 0 添加媒体;如下图:

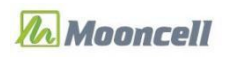

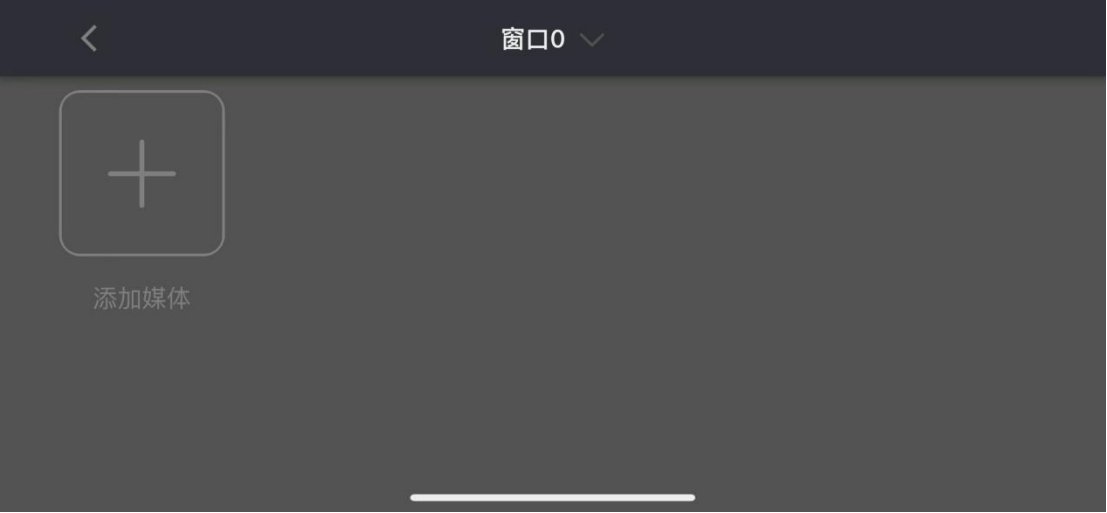

2 往窗口 0 添加素材(图片)

点击界面中"添加媒体"功能,从媒体类型选择图片,从本地选中一张图片,上传完成 到窗口 0 内, 结果如下图:

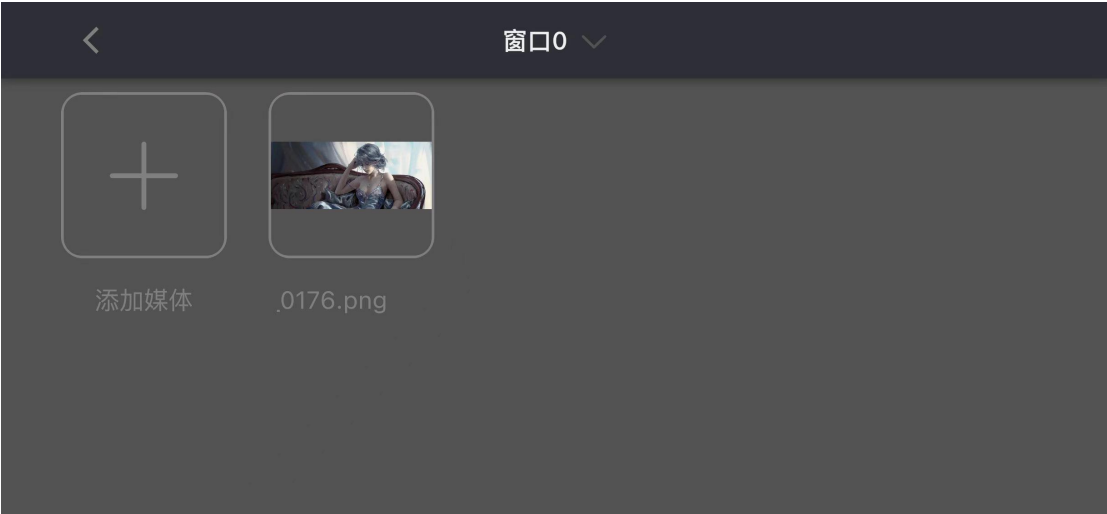

点窗口 0 中的图片, 根据用户需要可以修改其在节目中的播放时长(如:5秒), 设置 完结果如下图:

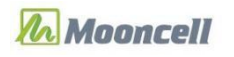

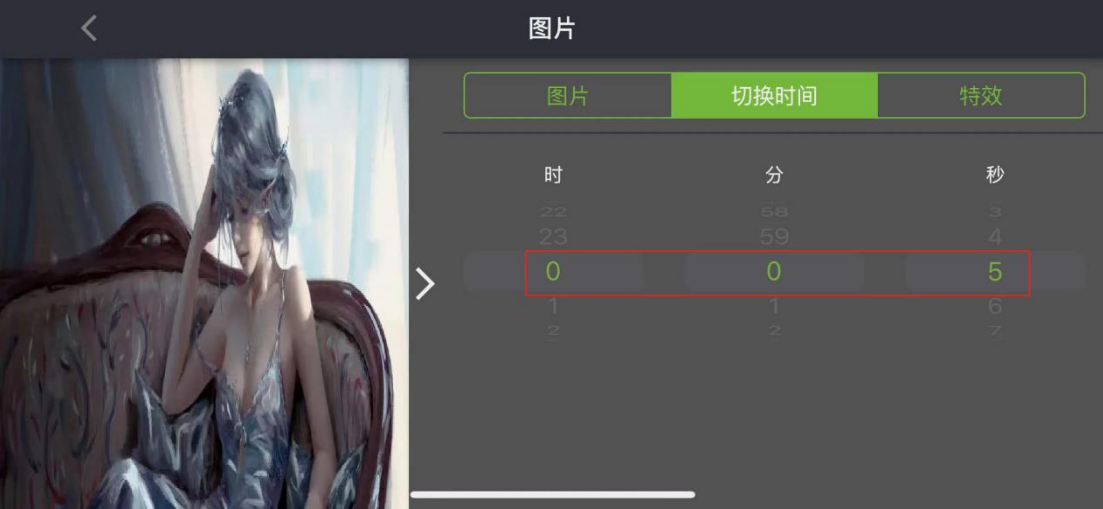

窗口 0 可以接着添加其他素材(此处不再演示操作),下面接着设置窗口 01。 3 添加窗口 01

点击"<"从窗口 0 退出,回到窗口页面,选择 01 窗口如下图:

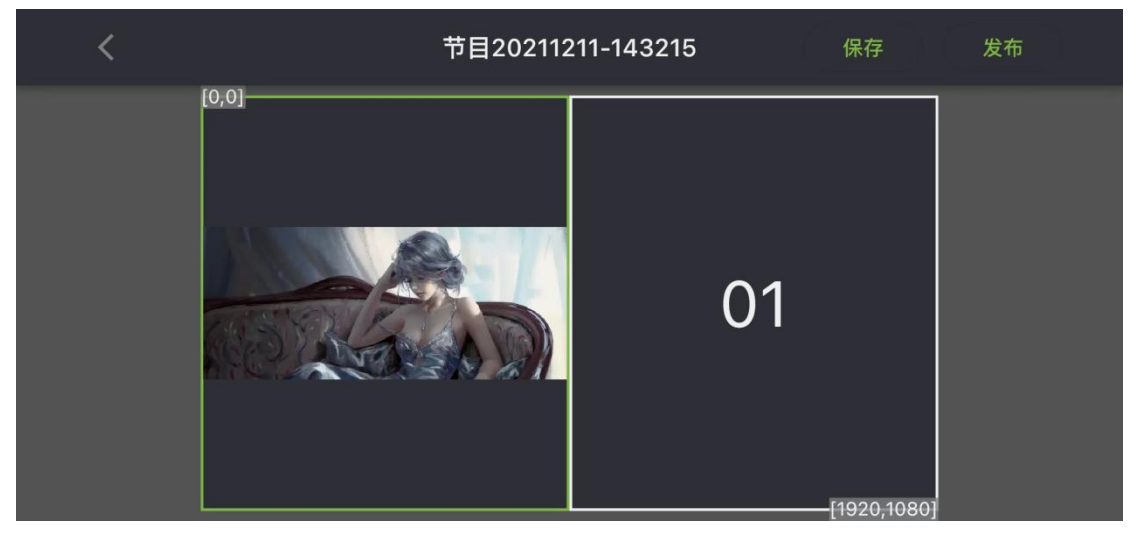

点击 01 窗口,页面跳转至窗口 1 添加媒体,如下图:

![](_page_25_Picture_90.jpeg)

第 26 页 共 35 页 *Copyright* © 2021 Mooncell All Rights Reserved.

![](_page_26_Picture_0.jpeg)

4 往窗口 1 添加素材(视频)

点击界面中"添加媒体"功能,从媒体类型选择视频,从本地选中一个视频,上传完成 到窗口 1 内,结果如下图:

![](_page_26_Picture_90.jpeg)

点击窗口 1 中的视频素材,进入视频属性,其"声音"属性默认状态是打开,根据用户 需要可以将声音设为关。设置完结果如下图:

![](_page_26_Picture_91.jpeg)

可以接着添加窗口(此处不再演示操作),下面接着添加素材。

5 往窗口 1 添加素材(数字时钟)

点击界面中"添加媒体"功能,从媒体类型中选"数字时钟"点击"确定",结果如下 图:

![](_page_27_Picture_0.jpeg)

![](_page_27_Picture_102.jpeg)

数字时钟在节目中以文字形式显示,数字时钟在节目中播放的属性可设置:风格、文本 格式、切换时间设置。

点击"保存"完成节目制作。

6 往窗口 1 添加素材(模拟时钟)

点击界面中"添加媒体"功能,从媒体类型中选"模拟时钟"点击"确定",结果如下 图:  $\blacksquare$ 

![](_page_27_Figure_7.jpeg)

模拟时钟在节目中以表显示,模拟时钟在节目中播放的属性可设置:风格、切换时间设 置。

点击"保存"完成节目制作。

7 往窗口 1 添加素材(文本)

点击界面中"添加媒体"功能,从媒体类型中选"文本"点击"确定",结果如下图:

![](_page_28_Picture_0.jpeg)

![](_page_28_Figure_2.jpeg)

点击窗口文本框了输入要发布的文字节目,结果如下图:

![](_page_28_Figure_4.jpeg)

设置文本在节目中播放样式,可以修改文字的字体、字号、间距、颜色、文字背景、风 格、滚动方向、播放速度、多行展示、对齐方式,以及播放时长。 点击"保存"完成节目制作。

8 往窗口 1 添加素材(web)

点击界面中"添加媒体"功能,从媒体类型中选"web"点击"确定",结果如下图:

![](_page_29_Picture_0.jpeg)

![](_page_29_Picture_105.jpeg)

Web 在节目中以网址显示,web 中的网页地址可以编辑,以及设置播放时长。 点击"保存"完成节目制作。

#### 9 往窗口 1 添加素材(天气)

点击界面中"添加媒体"功能,从媒体类型中选"天气"点击"确定",结果如下图:

![](_page_29_Picture_106.jpeg)

天气素材默认以文字形式显示(包括:城市、今天天气、当前风向、最低温度、当前文 档、最高温度)。

天气的默认地址是深圳,用户根据需要可修改地址,相应的文字显示属性也可以进行设 置。

点击"保存"完成节目制作。

10 往窗口 1 添加素材(文档)

点击界面中"添加媒体"功能,从媒体类型中选"文档",从本地选中一个文档,上传 完成到窗口 1 内, 结果如下图:

第 30 页 共 35 页 *Copyright* © 2021 Mooncell All Rights Reserved.

![](_page_30_Picture_0.jpeg)

![](_page_30_Picture_72.jpeg)

PDF 文档素材添加进来默认每页播放时长是 3 秒。若要修改每页播放时长, 在"每页播 放时长"下修改每页播放时长;如下图:

|     |  | 文档             |                            |                              |  |
|-----|--|----------------|----------------------------|------------------------------|--|
|     |  | 基本设置           |                            | 每页播放时长                       |  |
|     |  | 时              | 分                          | 秒                            |  |
|     |  | 22<br>23       | 58<br>59                   | $\top$<br>$\overline{2}$     |  |
|     |  | $\circ$        | $\overline{0}$             | 3                            |  |
| PDF |  | 1<br>$\bar{z}$ | $\mathcal{L}$<br>$\bar{z}$ | $\sqrt{4}$<br>$\overline{a}$ |  |
|     |  |                |                            |                              |  |
|     |  |                |                            |                              |  |
|     |  |                |                            |                              |  |
|     |  |                |                            |                              |  |

11 往窗口 1 添加素材(传感器)

![](_page_30_Picture_73.jpeg)

点击界面中"添加媒体"功能,从媒体类型中选"传感器"点击"确定",结果如下图:

传感器素材默认以文字形式显示(温度),设置传感器播放属性及播放时长。

<sup>第</sup> *Copyright © 2021 Mooncell All Rights Reserved.* <sup>31</sup> <sup>页</sup> <sup>共</sup> <sup>35</sup> <sup>页</sup>

<span id="page-31-0"></span>点击"保存"完成节目制作。

# 四、发布节目

### <span id="page-31-1"></span>(一)节目管理发布节目

①.首先,将手机与 MB 设备连接在同一局域网内,软件会自动识别与手机在同一局域网 内的所有设备,点击设备"登录"即可。

②.点击节目管理,长按要发布的节目,先勾选中右上角节目框圆圈,再点软件右上位 置的发布图标,如下图:

![](_page_31_Picture_7.jpeg)

③.显示选择设备弹框,选择设备后点击【确定】,节目成功发布。如下图:

![](_page_31_Picture_81.jpeg)

<sup>第</sup> *Copyright © 2021 Mooncell All Rights Reserved.* <sup>32</sup> <sup>页</sup> <sup>共</sup> <sup>35</sup> <sup>页</sup>

# <span id="page-32-0"></span>(二)窗口页面发布节目

①.添加节目-点击窗口-上传素材-回到窗口界面,如下图:

![](_page_32_Picture_4.jpeg)

②.点击发布,显示选择屏体弹框,如下图:

![](_page_32_Picture_59.jpeg)

③.选择设备,点击"确定",节目完成发布,如下图:

![](_page_32_Picture_60.jpeg)

<sup>第</sup> *Copyright © 2021 Mooncell All Rights Reserved.* <sup>33</sup> <sup>页</sup> <sup>共</sup> <sup>35</sup> <sup>页</sup>

# <span id="page-33-0"></span>五、系统设置

# <span id="page-33-1"></span>(一)语言切换

将软件的语言切换到其他国家的语言。如下图:

![](_page_33_Picture_66.jpeg)

<span id="page-33-2"></span>![](_page_33_Picture_6.jpeg)

查看 Ledmagic 手机 APP 的软件版本, 如下图:

![](_page_33_Picture_67.jpeg)

<sup>第</sup> *Copyright © 2021 Mooncell All Rights Reserved.* <sup>34</sup> <sup>页</sup> <sup>共</sup> <sup>35</sup> <sup>页</sup>

# <span id="page-34-0"></span>(三)清除手机媒体文件

该操作会清除手机本地缓存文件,清除文件,节目清单中视频、图片、文档略缩图都被 清除掉,数字时钟、模拟时钟、文本、web、传感器、以及天气都显示略缩图。如下图:

![](_page_34_Figure_4.jpeg)